## Local Workforce Area Contact System Organization Cleanup Instructions

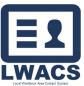

# Accessing the LWACS Organization Page

- 1. Head to the LWACS Site <u>https://apps.illinoisworknet.com/lwacs/</u>
- 2. You will be prompted to log into you Illinois workNet account if you are not already.
- 3. Click on Organization in the Header
- 4. You should see the Organization for you respective LWIA

## **Cleanup Instructions**

### DUPLICATES

|                        |                                   | Orga                       | nizations                        |             |              |         |       |  |
|------------------------|-----------------------------------|----------------------------|----------------------------------|-------------|--------------|---------|-------|--|
|                        |                                   |                            | Filters Organization Name City   |             |              |         |       |  |
|                        |                                   | LWIA                       |                                  | Ad          | dress        |         |       |  |
|                        |                                   | Reset                      |                                  |             |              |         |       |  |
| + Add New Organization |                                   |                            |                                  |             |              |         |       |  |
| LWIA 🗘                 | Organization Name *               | Organization Alt<br>Name 🗢 | Address 1 ≑                      | Address 2 🌻 | City ≑       | State ≑ | Phone |  |
| 22                     | IL Dept of<br>Employment Security |                            | 333 Potomac<br>Boulevard Suite G |             | Mt Vernon    | IL      |       |  |
| 22                     | IL Dept of<br>Employment Security |                            | 333 Potomac<br>Boulevard         | Suite G     | Mount Vernon | IL      |       |  |

- 1. Sort list by name or address by clicking the column header to help find duplicate location.
- 2. Identify the entry that will be the final location.
- 3. Click on the Organization name of the of the entry you wish to delete.

| Madison County Employment and Trng Contacts<br>101 East Edwardsville Road<br>Wood River, IL 62095-1369 |              |             |                                 |                       |               |                                 |                    | ★ Edit Organization |
|----------------------------------------------------------------------------------------------------|--------------|-------------|---------------------------------|-----------------------|---------------|---------------------------------|--------------------|---------------------|
| LWIA                                                                                                   | First Name ≑ | Last Name ≑ | Job Title 🗘                     | Email ≑               | Contact Phone | Last Updated Date $\Rightarrow$ | Contact Type ≑     | Current Status ≑    |
| 22                                                                                                    | D            |             | Planning and Program<br>Manager | <u>elelele</u> comano | 010-290-4090  | 9/14/2021                       | Individual Contact | Active              |
| Results:                                                                                               | 1 to 1 of 1  |             |                                 |                       |               | Limit 5                         | io 🗸 < Page        | 1 of 1 > >          |

- 4. If the Organization has contacts associated with it, they will need to be move to the new Organization first.
- 5. Click on the contact name and select **Edit** in the top right.
- 6. On the Edit Contact screen, click the Organization Information header
- 7. Click Look Up Organization and select the Organization that will be the final entry and click Select.
- 8. Save the contact. (if there is an error due to missing information, fill in the missing information).
- 9. Head back to the Organization section.
- 10. Search for the duplicate location which should now be blank.
- 11. Click Edit Organization
- 12. Scroll to the bottom and select **Delete.** Confirm Delete on the notification.

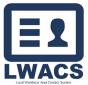

### Adding County

Since this is a barrier to printing the proper Appointment Form, and all LWIB contacts must be recertified, this process can be done during the Recertification of the contact.

**During Recertification** 

- 1. Following the Edit Contact instructions, when on the Edit Contact screen, check the Organization Information section. If the county is missing, follow the steps below.
- 2. Click the **Organization link** (highlighted in image below). Page opens in new tab

| Organization Information                                                                                                    | Enter Organization Information |
|----------------------------------------------------------------------------------------------------|--------------------------------|
| Organization Information<br>Select Look Up Organization button to search for your organization.<br>If your organization is not located,<br>enter it manually by selecting Organization Not Found from the pop-up.<br>If you need to edit your Organization, go to the Organizations Page.<br>Look Up Organization |                                |
| LWIA<br>22                                                                                                    | - County -                     |

#### Organization Page

1. Search for the Organization and click the Edit icon

| + Add New Organization |                                             |                            |                         |             |             |         |       |                   |                |        |
|------------------------|---------------------------------------------|----------------------------|-------------------------|-------------|-------------|---------|-------|-------------------|----------------|--------|
| LWIA +                 | Organization Name 🗘                         | Organization Alt<br>Name ≑ | Address 1 ≑             | Address 2 🌐 | City ≑      | State ≑ | Phone | Last Updated By 🗘 | Last Updated 🗘 | Action |
| 22                     | Jerseyville Economic<br>Development Council |                            | 115 East Prairie Street |             | Jerseyville | IL      |       | rcowley@mcetd.org | 2/3/2023       |        |

2. Select the County from the dropdown

| Add/Edit Organization                                           |                        |                    |            |  |
|-----------------------------------------------------------------|------------------------|--------------------|------------|--|
| ← Back                                                          |                        |                    |            |  |
| General Organization Information                                |                        |                    |            |  |
| UWA*<br>22                                                      | *                      | No County Selected |            |  |
|                                                                 |                        | BOND               |            |  |
| Organization Name *<br>Jerseyville Economic Development Council |                        | CALHOUN            |            |  |
|                                                                 |                        | JERSEY             |            |  |
| Organization Address *<br>115 East Prairie Street               | Organization Address 2 | MADISON            |            |  |
| City *                                                          | Stato *                |                    | Zip Code * |  |
| Jerseyville                                                     | IL                     |                    | 62052      |  |
|                                                                 |                        |                    |            |  |
| Phone #                                                         | Fax #                  |                    | TTY/TDD #  |  |
| Mailing Address is Different from Organization Address          |                        |                    |            |  |

3. Once the county is added, scroll to the bottom and click Save

| Mailing Address                                    |             |                          |                   |      |
|----------------------------------------------------|-------------|--------------------------|-------------------|------|
| Mailing Addessar/90 Bex<br>115 East Prairie Street |             | Mailing Address/PO Box 2 |                   |      |
| Ciy<br>Jerseyville                                 | State<br>IL |                          | Zip Code<br>62052 |      |
| Delete                                             |             |                          |                   | Save |

4. On the confirmation notification, click **Save**.

|   | Alert                                                                                  | TTY/TDD # |
|---|----------------------------------------------------------------------------------------|-----------|
| _ | Changes have been made to this organization record. Do you want to save these changes? |           |
|   | Close                                                                                  |           |
|   |                                                                                        |           |

5. Repeat steps for all Organization missing the county.